# How to use the FEI SportApp as official

You are FEI official and you want to see the entries for your assigned events?

#### Downloading the FEI SportApp

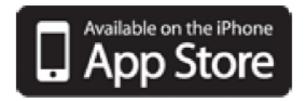

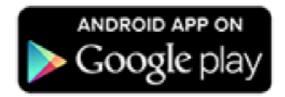

https://itunes.apple.com/us/app/fei-sportapp/id860484928

https://play.google.com/store/apps/details?id=org.fei.sportapp

Once downloaded you will be able to open the app and you will arrive on the home page.

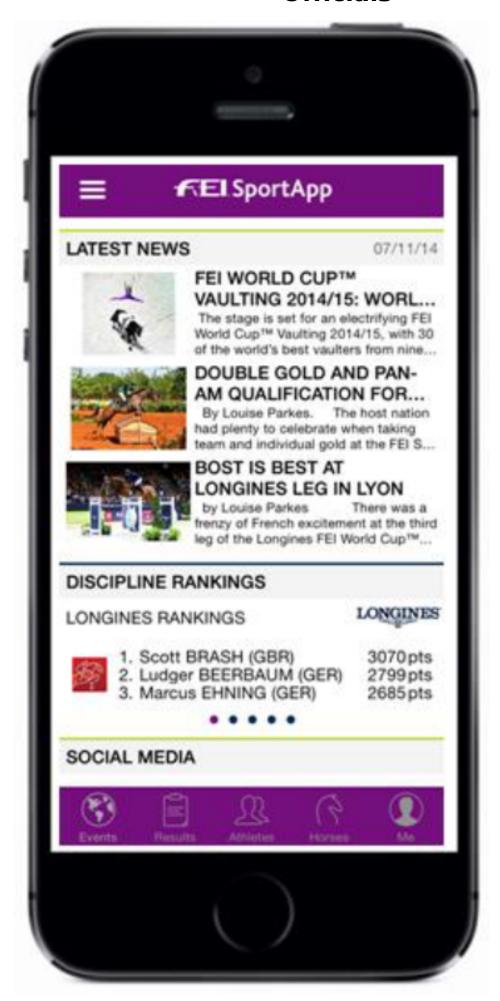

Page 2 / 16

At the bottom of the screen you can see 5 logos, each logo takes you to a separate section.

Please note: For Android phones the logos are at the top of the screen.

**Events:** FEI Calendar, including event schedules and competition details

**Results:** Validated results for all FEI Disciplines

**Athletes:** Possibility to search athletes and view their profiles **Horses:** Possibility to search horses and view their profiles

Me: A personal section requiring log in details for Athletes and Officials

#### Logging in

By clicking on the **Me** logo

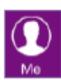

you will arrive on the log in page.

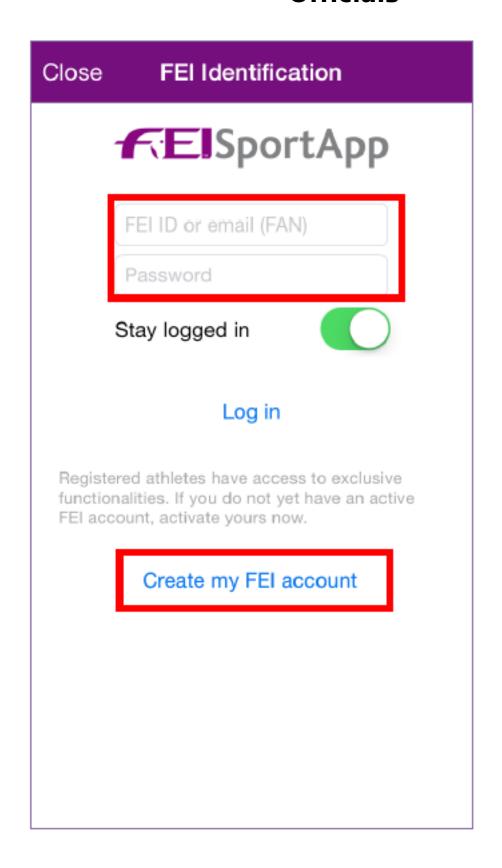

Here you will need to log in with your FEI ID number and password.

Most of you will have already activated your accounts and set up passwords to view your Official Assignments or when working with the FEI Entry System.

If you do not have an active account you can select **Create my FEI account** and

follow the indicated steps. If your entered details match those in our FEI Database, you will receive an automatic email with your log in details. Otherwise the FEI will contact you to help you create your account.

You can also access your personal account by selecting the menu button.

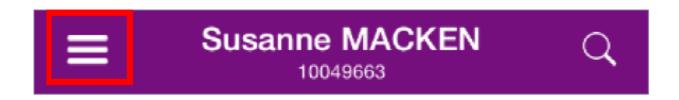

Here you will also find the **Help** and the possibility to filter the app by discipline; so that the Calendar and Results view is discipline specific.

#### Using the FEI SportApp

When logged in you will arrive on your **My Events** page where you see the upcoming events you have been assigned to, the function you will have at this event as well as the dates.

By selecting **My History** you have a list of all your previous Official Assignments dating back to 2011, what function you had as well as the venue and dates of the event.

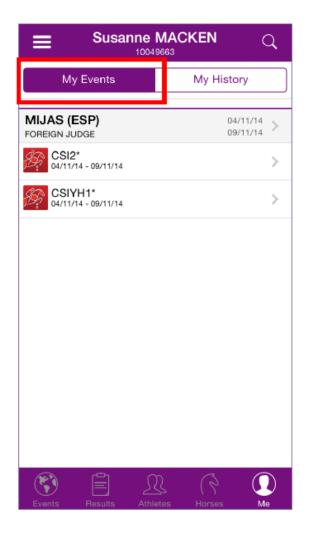

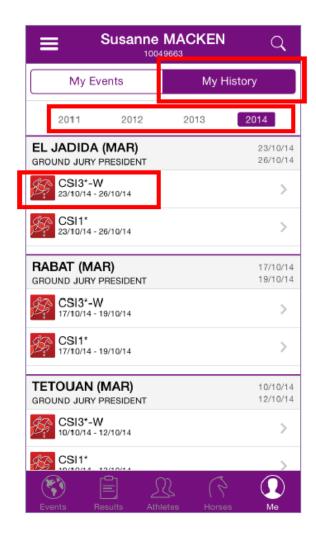

By selecting a past event it will open the list of competitions.

By selecting the competition you will be given the option to open the past entries or the validated results.

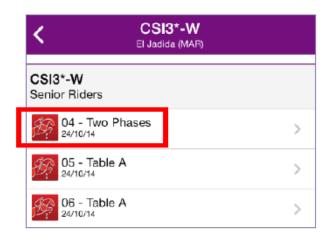

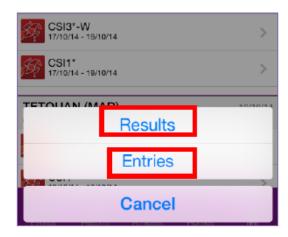

By selecting your upcoming event in **My Events** the list of entries will open.

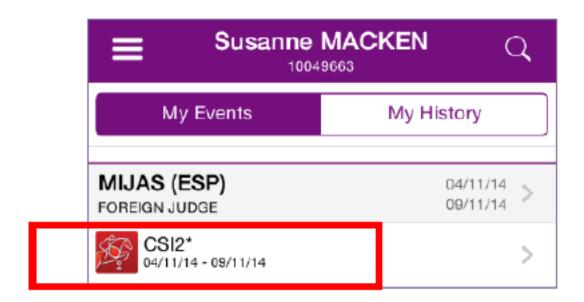

You can filter the view you have of your entries to include all show entries or entries by event.

You can use the green tick to select all events or click on the specific events you would like to view.

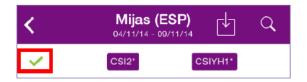

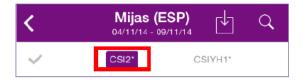

#### **Entry List**

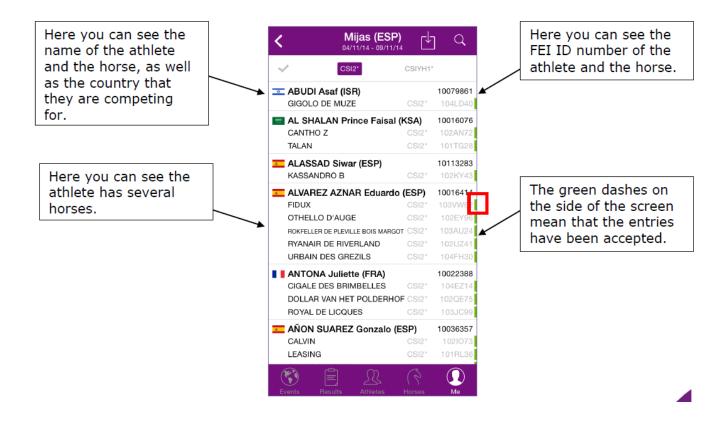

By clicking near the green dashes, the status of the entries will become bigger and clearer.

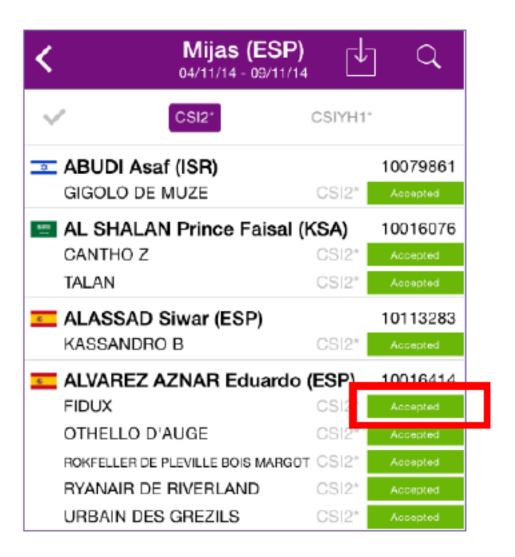

#### **Status of Entries**

Different colours represent different entry statuses.

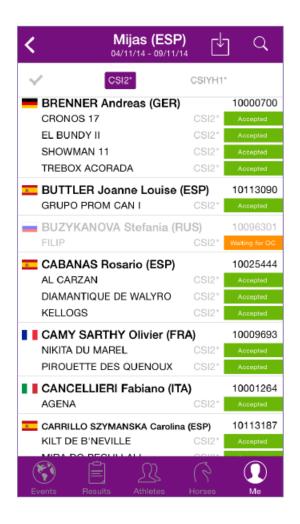

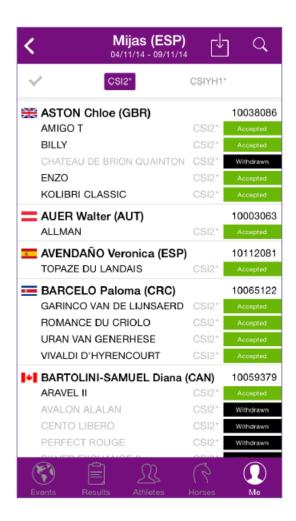

Green - Accepted: The entry has been accepted by the Organising Committee Black - Withdrawn: The entry has been withdrawn by the National Federation Orange - Waiting for OC: The entry has been made by the NF; the OC needs to accept

#### **Refreshing Entry list**

By pulling down on the screen, the list of entries will update automatically.

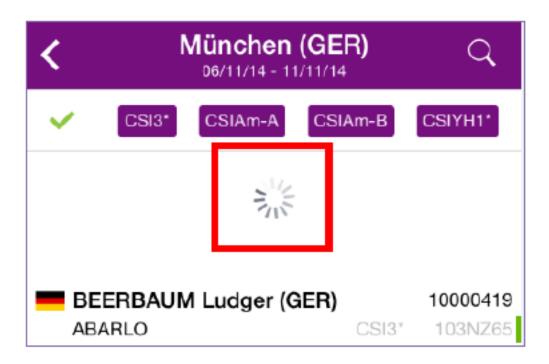

#### **Approved Show Schedule**

By selecting the download logo at the top of the screen the show schedule will open.

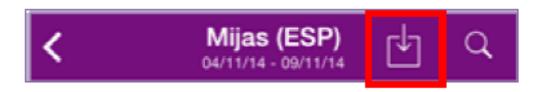

You can view the entire show schedule if you need any information and you can zoom into the screen to see the information in more detail.

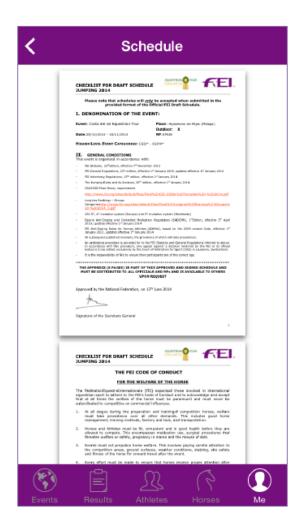

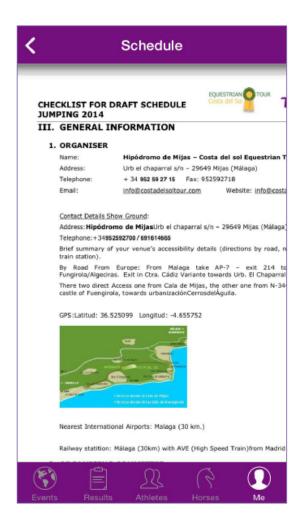

### **Athlete and Horse profiles**

By selecting an entry on the list you have the option to view the profiles of either the athlete or the horse. Here you can see their latest results and some basic information about the rider and the horse.

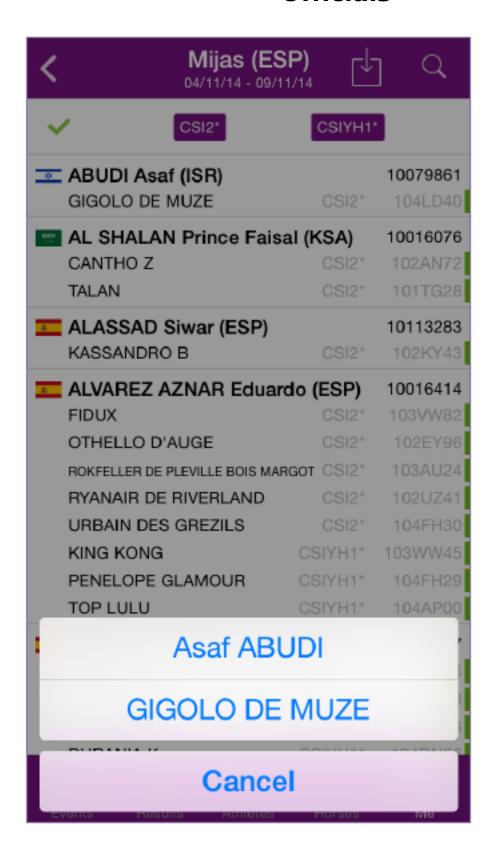

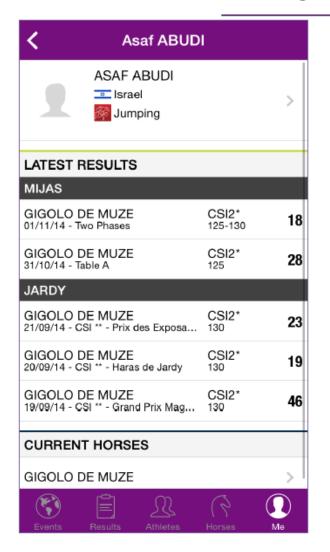

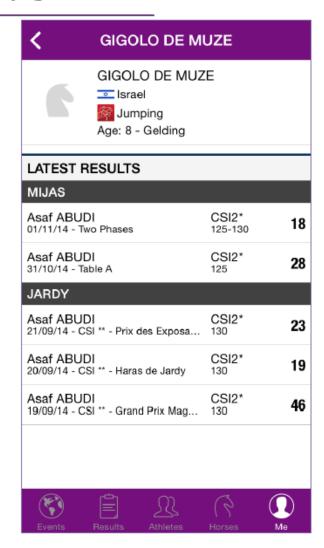

### **Logging Out**

Your account will stay logged in unless you choose to log out.

You will find the option to log out in the App Menu by clicking on your name.

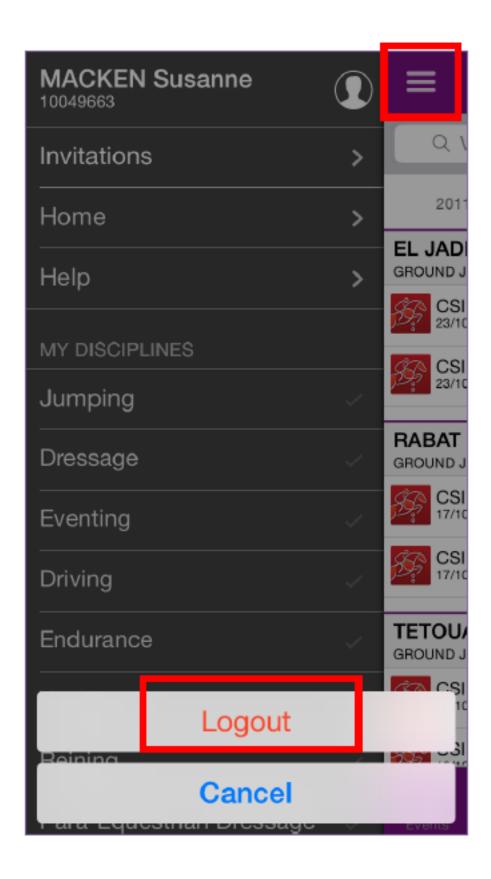

Unique solution ID: #1009 Author: Marion Régin

Last update: 2015-11-20 11:25